# 教育部客家語拼音輸入法 **Windows 版**

安裝使用手冊

版號:1.3.0

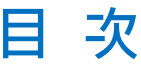

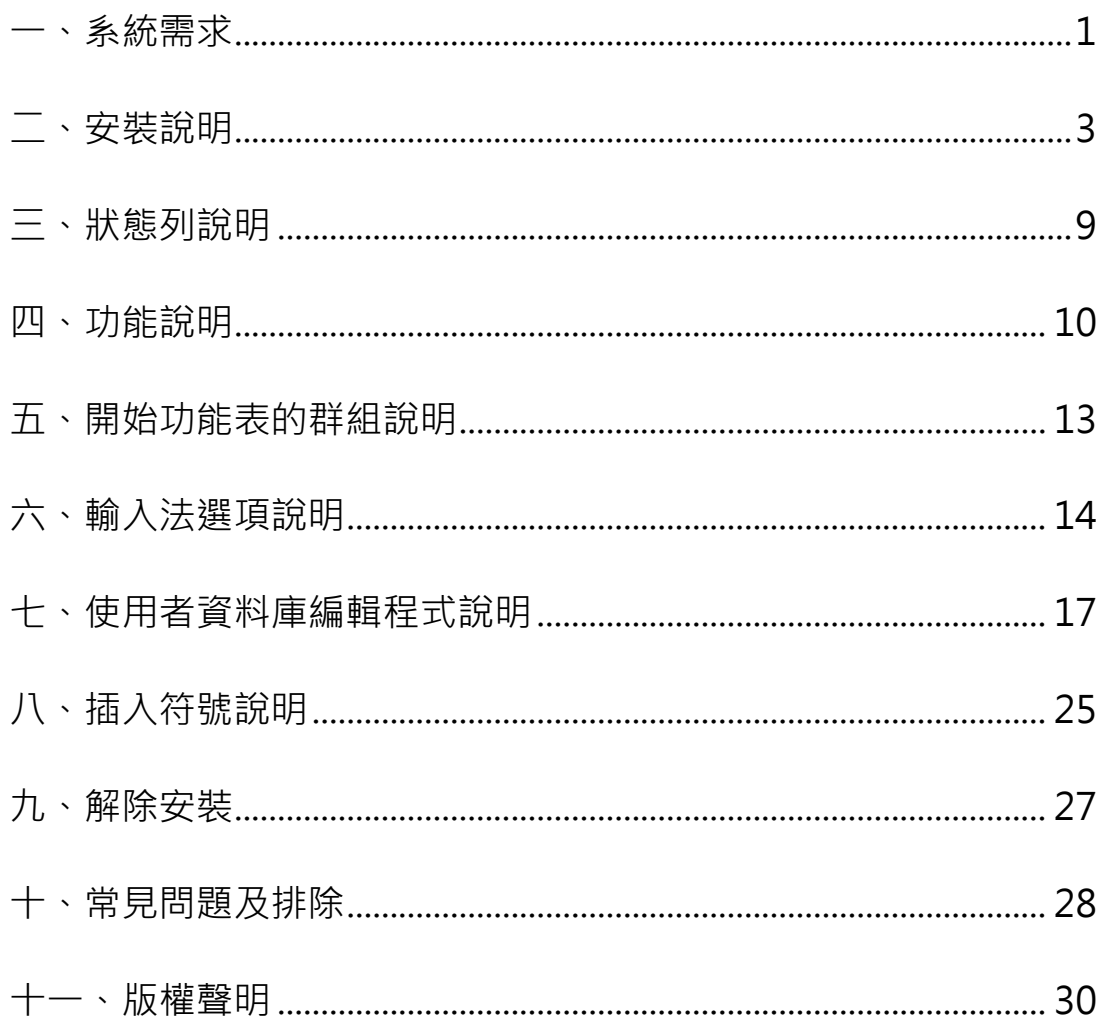

# <span id="page-2-0"></span>客家語拼音輸入法(Windows 版)安裝使用手冊

### 一、系統需求

- 1. Microsoft Windows XP x86 (需包含以下套件)
	- A. Microsoft Windows XP Service Pack 2 以後版本
	- B. [Microsoft .NET Framework 2.0](http://www.microsoft.com/zh-tw/download/details.aspx?id=25150) 以後版本
- 2. Microsoft Windows Vista x86 / x64
- 3. Microsoft Windows 7 x86 / x64
- 4. Microsoft Windows 8 x86 / x64
- 5. Microsoft Windows 8.1 x86 / x64
- 6. Microsoft Windows 10 x86 / x64

#### 備註:

- 1. Windows XP 的使用者, A 套件請先利用 Windows Update 升級至最新的 Service Pack 版本,B 套件則可利用本輸入法安裝套件在安裝程序中幫您確認、下載 及安裝。
- 2. 針對 Windows XP 的使用者,我們建議您開啟「ClearType」技術,以取得較佳 的字型顯示效果。開啟方式:「控制台 → 顯示 → 外觀 → 效果 → 使用以 下方式使螢幕字型邊緣平滑 → ClearType」。

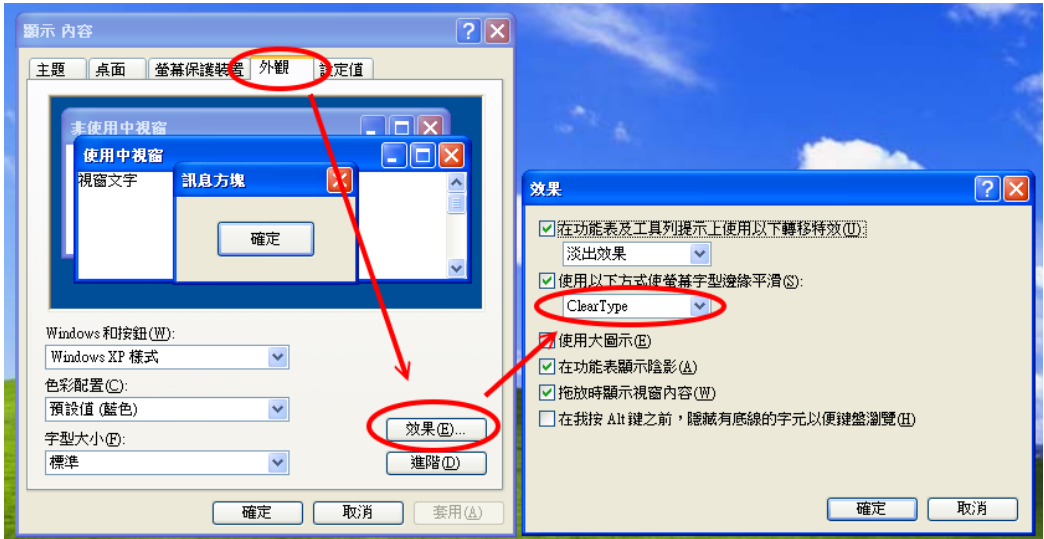

- 3. Windows Vista、Windows 7、Windows 8 及 Windows 10 的使用者因為作業系統 已內建上述套件,可直接安裝並使用本輸入法。
- 4. 在安裝過程中可能需要連上網路或預先安裝『Microsoft.NET Framework 2.0』 與『Windows XP 字形集及繁體中文支援修正 1』。

## <span id="page-4-0"></span>二、安裝說明

由於新舊版本客語拼音輸入法對照表格式不同,舊版的使用者資料庫在升級前 請將

Windows  $XP:$ 

「C:\Documents and Settings\使用者帳號\Application Data\MOE\_HKIM」

Windows 7 之後版本:

「C:\Users\使用者帳號\AppData\LocalLow\MOE\_HKIM」

資料夾下所有內容備份搬移到其他地方,並備份使用者造字檔於「C:\Users\使

用者帳號\AppData\LocalLow\MOE\_HKIM」。

1. 請直接執行 MOE\_HKIM\_1.3.0.exe 安裝套件。

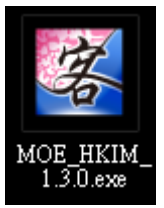

2. 若出現如下圖之對話框,請點選「是」由安裝程式幫您下載該套件(此時您 需要連上網路),或按下「否」,由您自行下載所需套件並安裝。

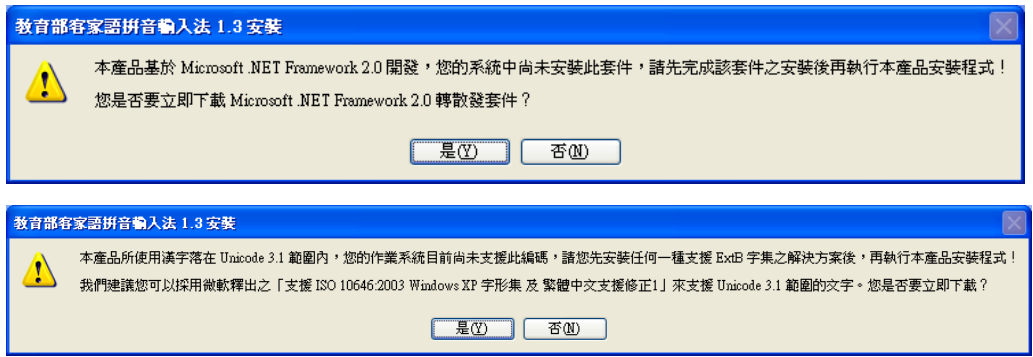

3. 看到此畫面後,請按「下一步」繼續。

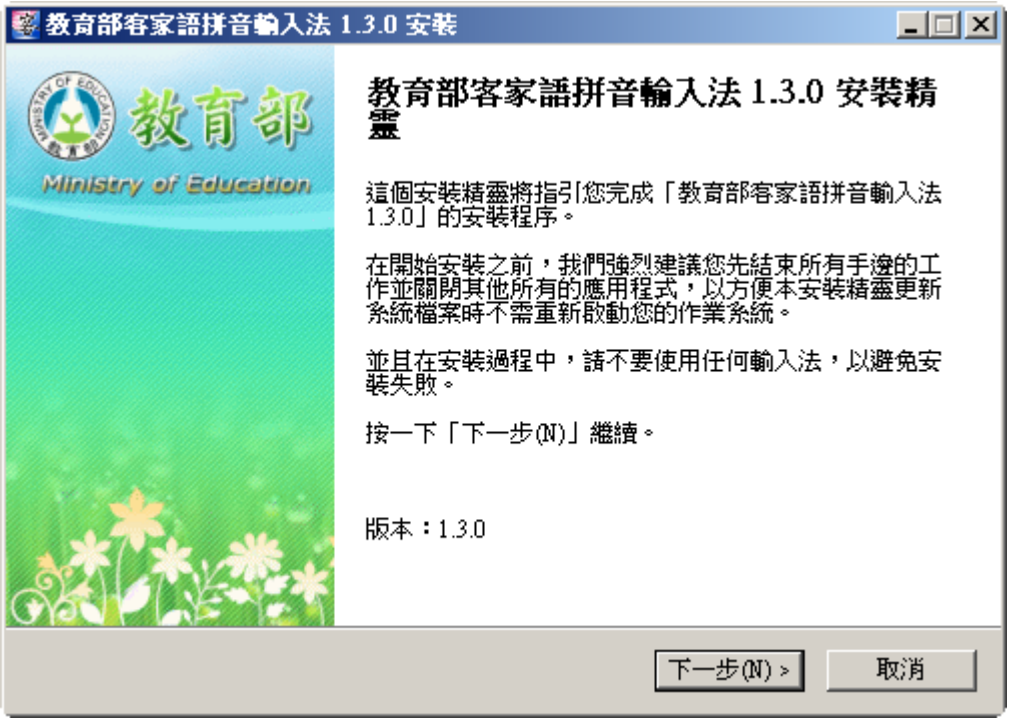

4. 請詳閱授權協議後,勾選「我接受『授權協議』中的條款」,再按下「安裝」 鈕。

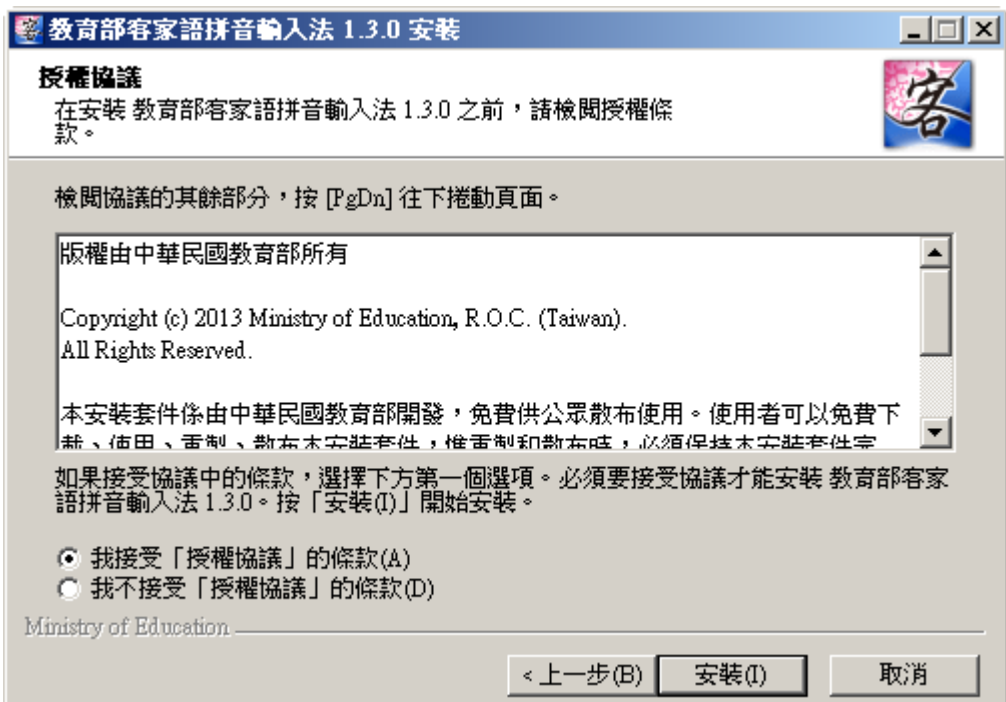

5. 由於有 8 個客家語用字目前不被 Unicode3.1 支援,因此為了能正常輸入漢字, 本輸入法會幫您在系統中一併安裝「教育部輸入法專用造字集」。請在此選擇 您是否要在此時「啟用」此造字集,或者按下「否」稍後再自行於「開始功 能表」群組中進行啟用或停用步驟。

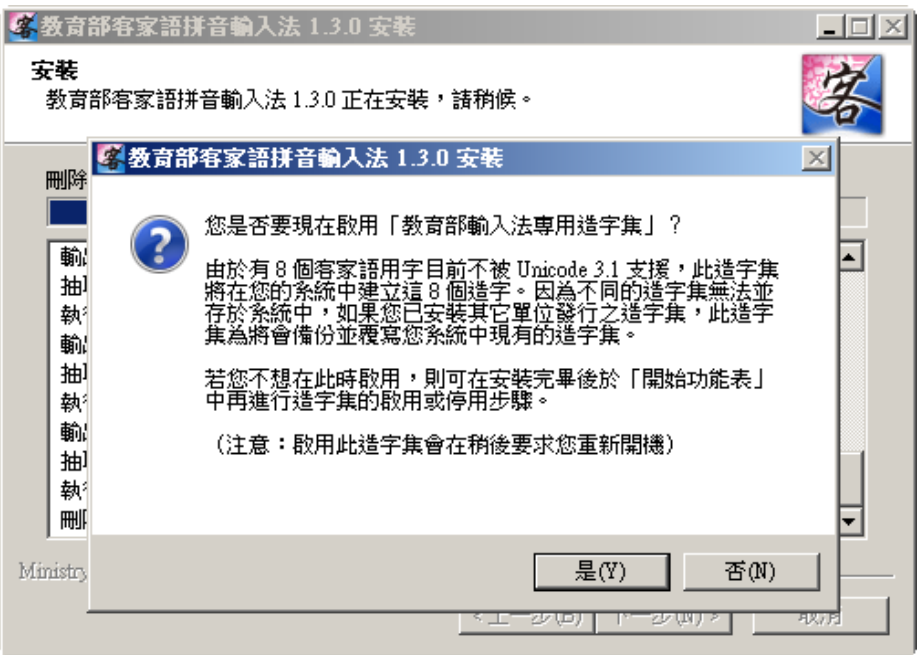

6. 如果您有安裝上述造字集,安裝套件會要求您重新啟動您的作業系統。請點 選「是」立即重新啟動(建議選項),或點選「否」稍後再自行重新啟動。

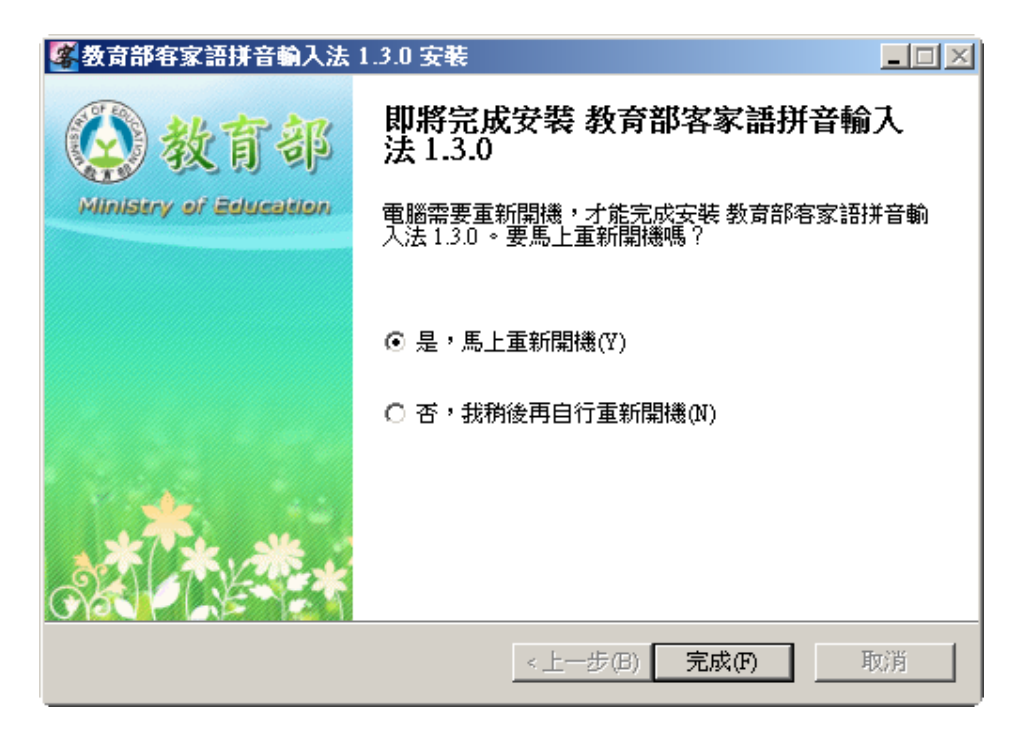

7. 重新啟動後,您應該可以在語言列的輸入法圖示中找到本輸入法。

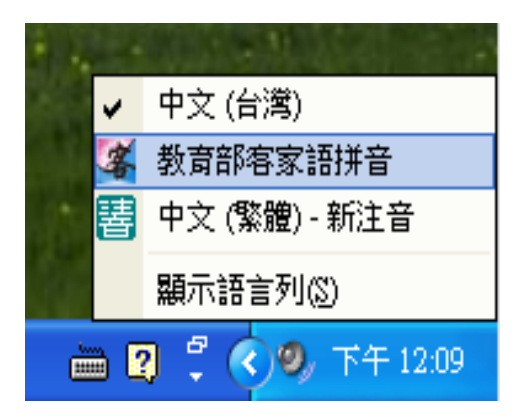

8. 如果您在語言列中找不到本輸入法,請在語言列上按滑鼠右鍵,選擇「設定 值」,在出現的「文字服務和輸入語言」對話框中,手動新增本輸入法。

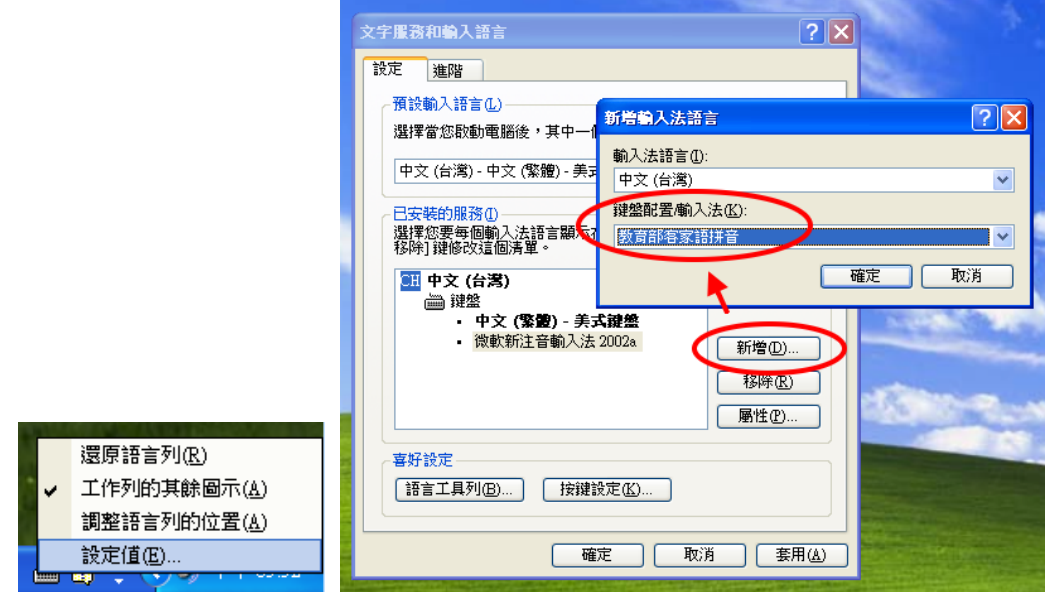

9. 如系統中已安裝舊版本之輸入法,則在安裝之詢問是否繼續更新?請點選 「是」,或點選「否」以中止安裝過程。

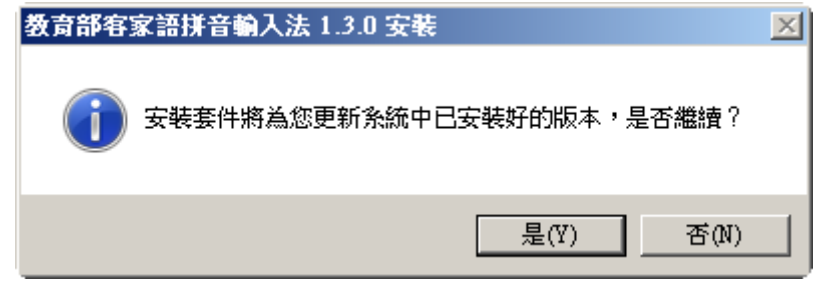

10. 當安裝更新版本輸入法後,若顯示資料庫更新訊息,表示新版輸入法的字音 資料庫已有更新內容,可點選「匯入此更新」立刻更新資料庫,或點選「明 天再問我」跳過更新動作,先備份自己的資料庫,待隔天再更新資料。

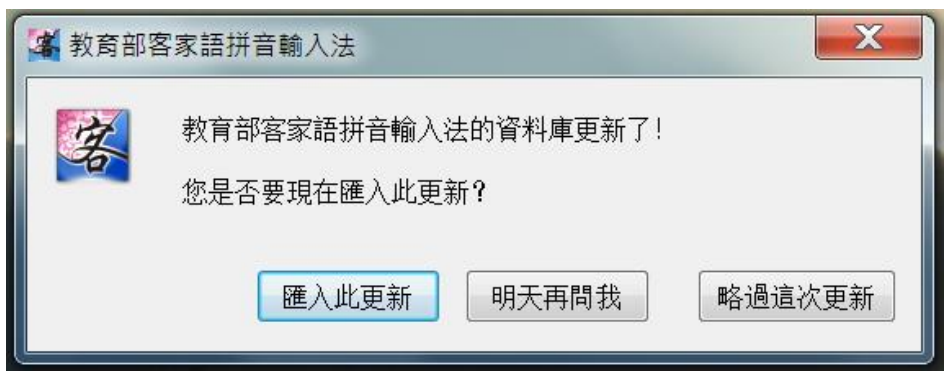

11. 前項之資料庫更新,亦可由開啟「編輯資料庫」功能觸發,依提示說明操作 即可。

<span id="page-9-0"></span>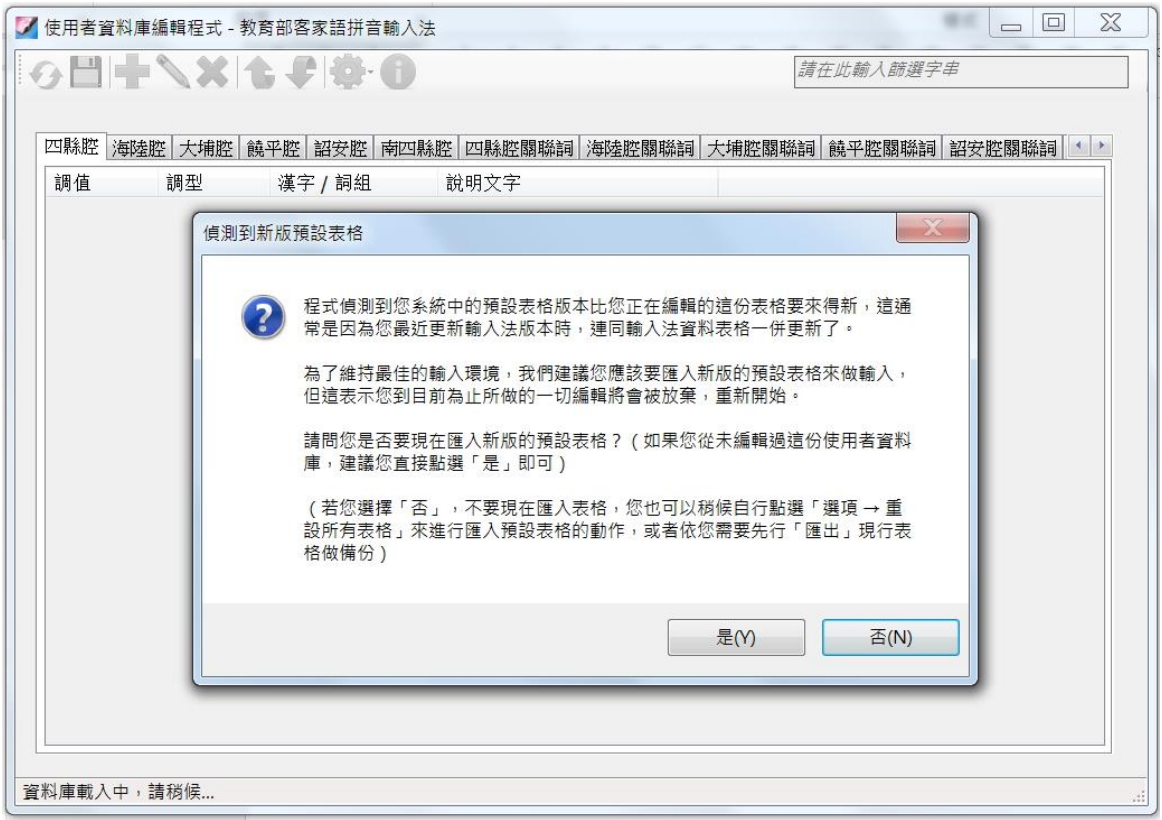

## 三、狀態列說明

1. 當您切換出本輸入法時,會看到下圖的狀態列

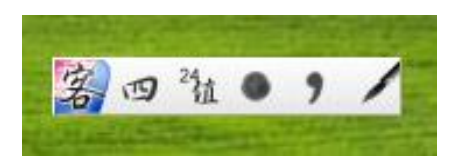

上面五個按鈕(不包含最左邊的輸入法圖示),由左至右分別為「漢字/英數模式 切換」、「調型/調值模式切換」、「全型/半型模式切換」、「標點符號」、「工具選單」

2. 您可以點選「工具選單」來選擇額外的輸入法功能。

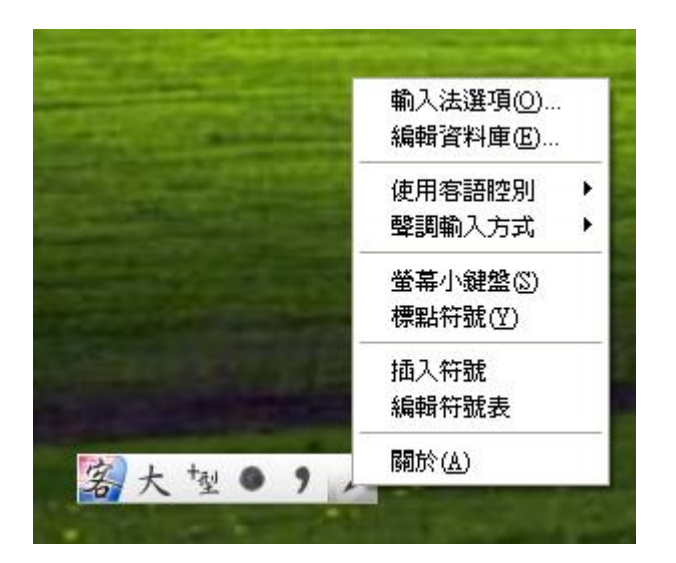

### <span id="page-11-0"></span>四、功能說明

#### 1. 客語腔別選擇

本輸入法提供「四縣」、「海陸」、「大埔」、「饒平」、「詔安」及「南四縣」等 六種腔別的拼音輸入模式,您可以從「工具選單」的「使用客語腔別」中進 行切換,而您所選擇的腔別會在狀態列上標示出來。

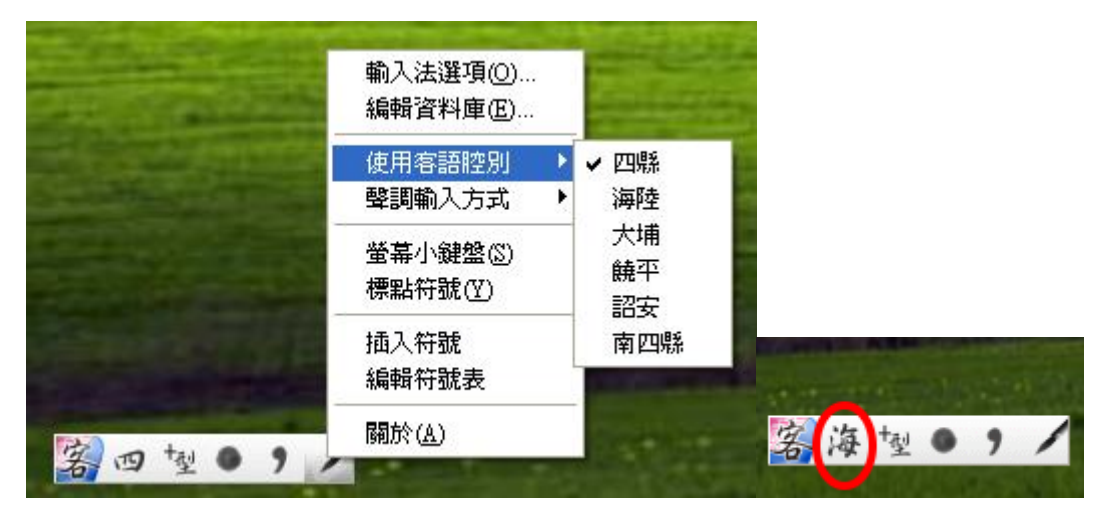

#### 2. 聲調輸入方式選擇

本輸入法提供「調型」及「調值」兩種聲調輸入方式,您可以直接在輸入法 狀態列上切換這兩種模式,或者也可以透過「工具選單」裡的「聲調輸入方 式」選項做切換。

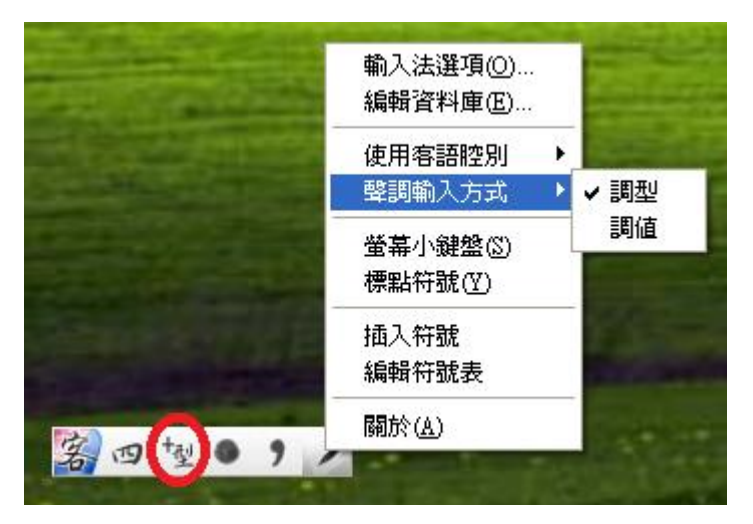

下圖左為使用「調型」輸入,下圖右為使用「調值」。

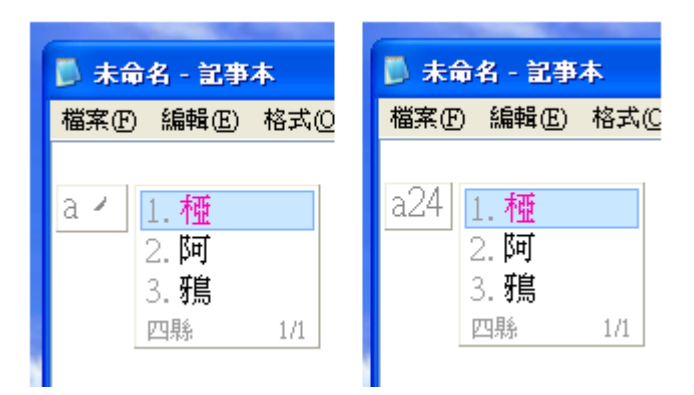

#### 3. 萬用字元查詢

如下圖所示,您可以用 ?、\*、0 來做萬用字元的查詢及輸入,? 代表一個未 知字母、\* 代表數個未知字母、0代表任一種聲調。

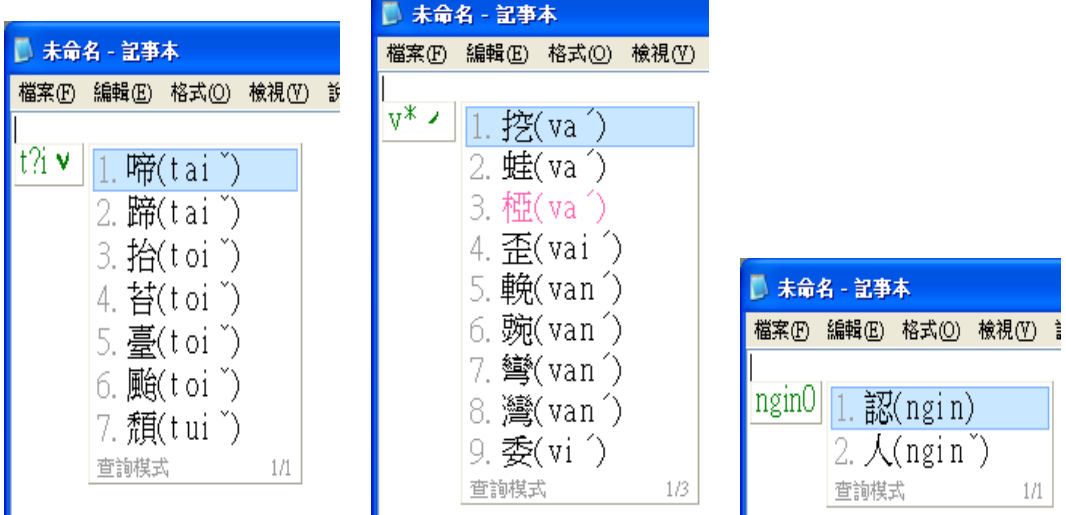

#### 4. 支援客語拼音繕打對應之國際音標與注音符號功能

如:鍵入「b」,可輸出國際音標[p]或注音符號「ㄅ」,相關資訊請參見教育部 客家語拼音方案。

<span id="page-13-0"></span>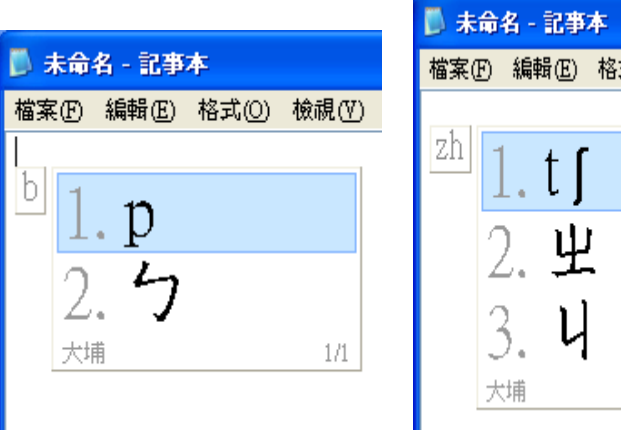

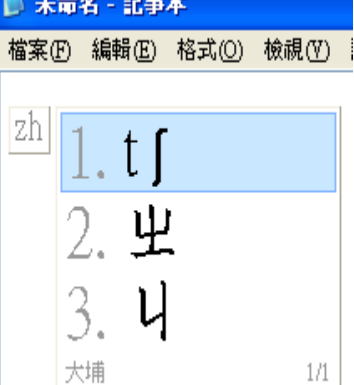

### 五、開始功能表的群組說明

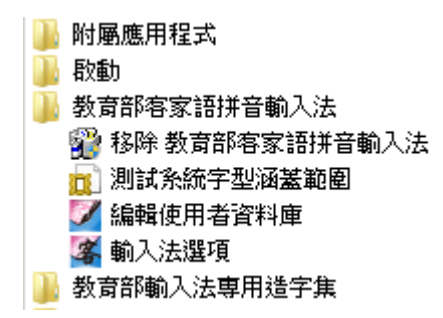

#### 1. 移除 教育部客家語拼音輸入法:完整移除本輸入法。

2. 測試系統字型涵蓋範圍:測試您目前作業系統的預設字型是否能正常顯示本 輸入法所使用之 Unicode3.1 漢字及使用者造字。正常情況,您應該可以看到 如下圖所示的畫面。(造字區的漢字會提供圖例讓您對照)

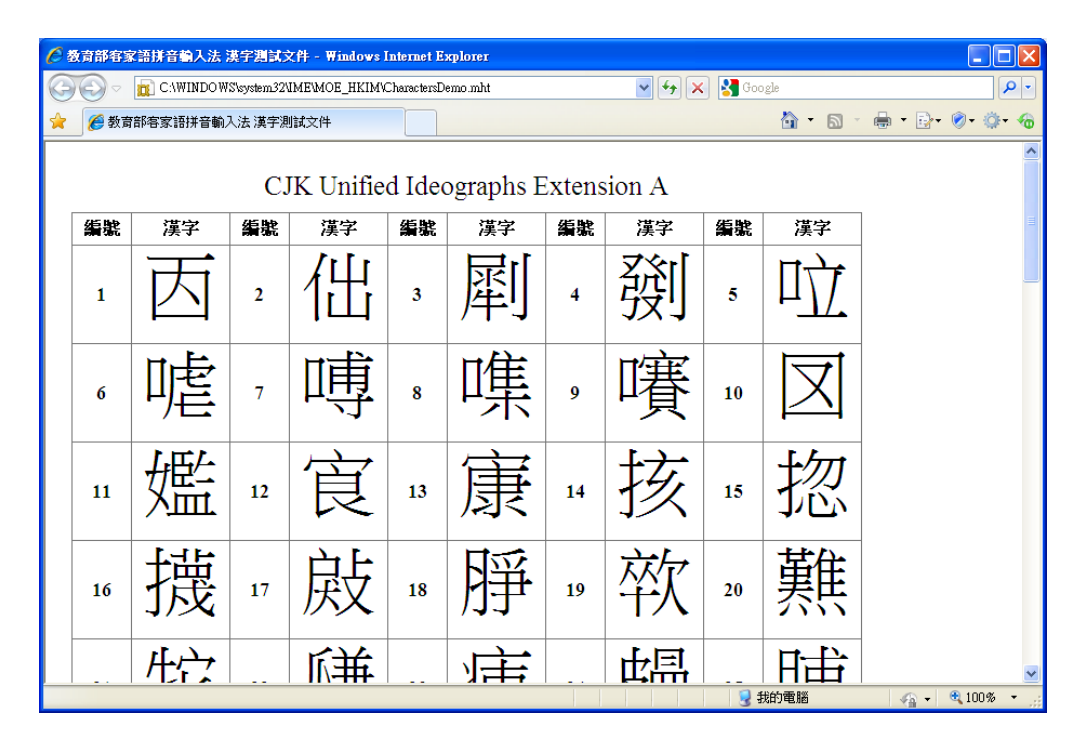

3. 編輯使用者資料庫:編輯本輸入法所使用之漢字及相關字詞資料庫。

4. 輸入法選項:開啟本輸入法的選項對話框(詳細說明如後)。

### <span id="page-15-0"></span>六、輸入法選項說明

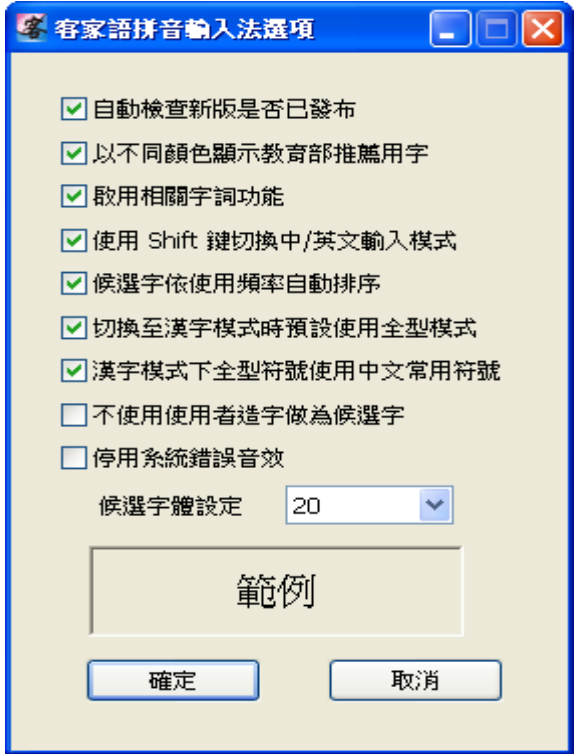

#### 1. 自動檢查新版是否已發布

當本輸入法有新版發布時,會自動提醒您是否要下載更新。

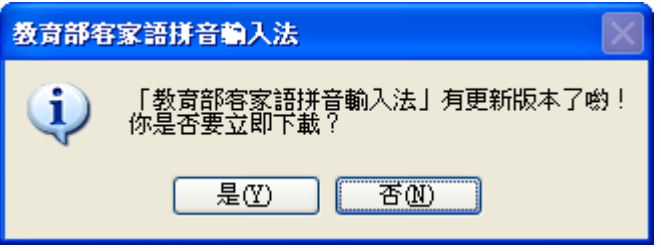

#### 2. 以不同顏色顯示教育部推薦用字

如下圖所示,「aˊ」的三個選字中,「椏」字為教育部推薦用字,我們會以明 顯顏色標示該候選字以提示您。

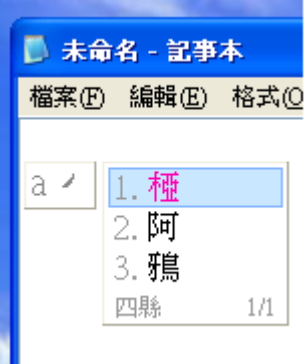

#### 3. 啟用相關字詞

選擇是否要在輸入後出現相關字詞,幫助您的輸入。

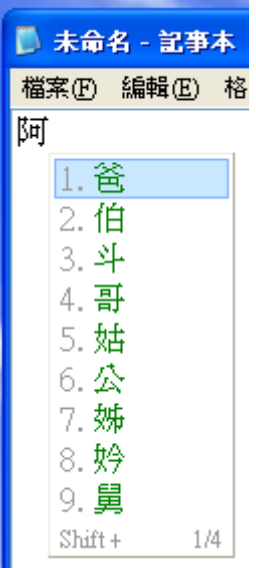

#### 4. 使用 Shift 鍵切換中/英文輸入模式

選擇是否要使用 Shift 鍵切換「漢字/英數模式」。

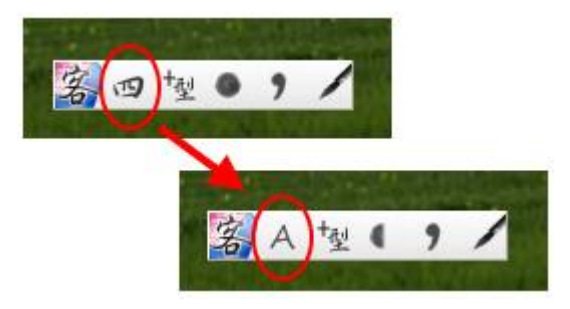

#### 5. 候選字依使用頻率自動排序

勾選此選項後,輸入法會將您常用的選字排到候選字的前方。

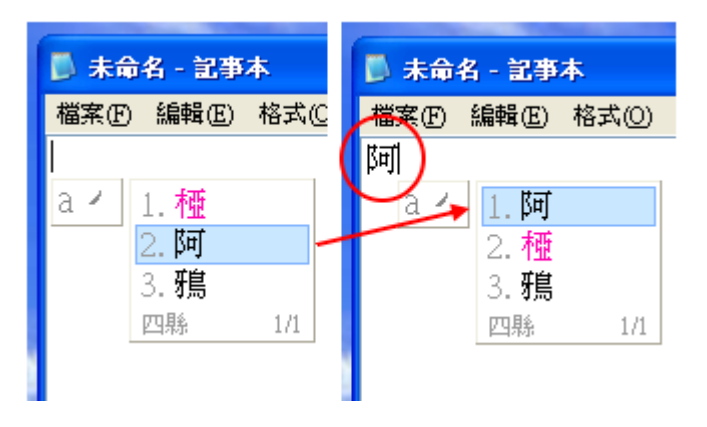

6. 切換至漢字模式時預設使用全型模式

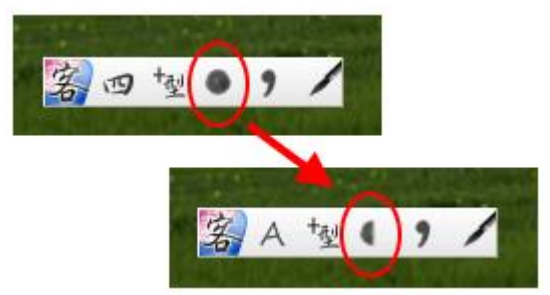

當您在使用「漢字模式」時,會自動切換「全型模式」,幫助您輸入全型符號。

#### 7. 漢字模式下全型符號使用中文常用符號

勾選此選項後,在「漢字模式」下,按下全型的 · 符號,會輸出。,按下 全型的〔,〕,{,},',會分別輸出「,」,『,』,、。

#### 8. 不使用使用者造字做為候選字

由於有 8 個客家語用字目前不被 Unicode3.1 支援,因此有部份選字會用到使 用者造字,您可以勾選此選項讓候選字不要出現造字集裡的漢字。

#### 9. 停用系統錯誤音效

當您輸入錯誤時,會出現一聲「嗶」聲提醒您,勾選此選項可關閉該音效。

#### 10. 候選字體設定

<span id="page-17-0"></span>設定候選字顯示大小。

## 七、使用者資料庫編輯程式說明

- 1. 您可以透過上述「工具選單」或直接從 Windows 開始功能表開啟「使用者資 料庫編輯程式」。
- 2. 主視窗畫面說明

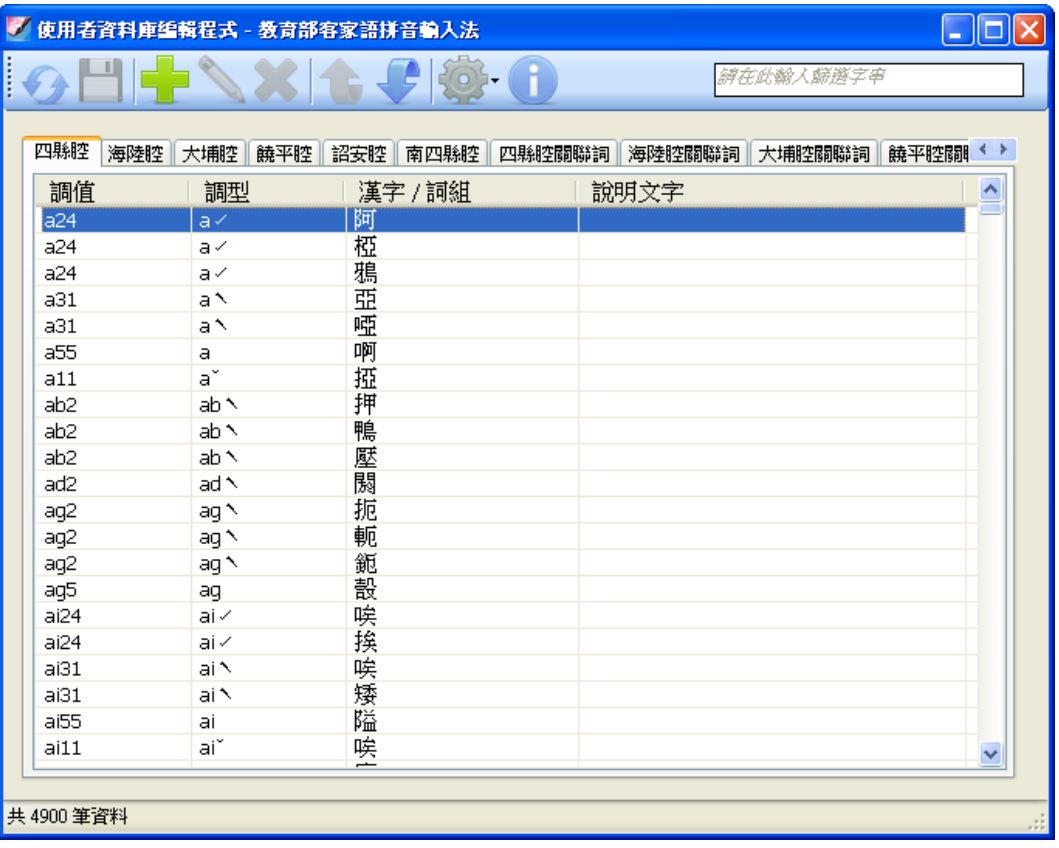

- A. 本系統主要有十二個表格,分別對應到六種客語腔別的拼音對應表格以及 個別客語腔相關字詞的資料庫。
- B. 上方工具列由左至右說明如下
	- (1) 重新載入:當您打算放棄本次未儲存的變更時,您可以點選此 按鈕,本程式將重新載入以復原上一次儲存的狀態。
	- (2) 情存資料庫:儲存本次的變更。
	- (3) <br>
	1 新增:在您指定的資料表格中新增一筆記錄。

**《全集社》》《編輯:編輯您目前所指定的記錄。(※a)** 

- (5) 删除: 删除您目前所指定的記錄。(※a)
- (6) 上移:將您目前所指定的記錄向上移動一個位置,這代表該紀 錄在候選字列表中排列順序(停用「候選字依使用頻率自動排序」時)。
- (7) 下移:同上。
- 。<br>《撰項:其它的功能如下:
	- a. *重設所有表格*:放棄從以前到現在的變更,將所有表格恢復成剛安 裝好的預設狀態。
	- b. 匯入表格:匯入的檔案格式為 UTF-8 編碼的 csv 壓縮檔匯入並覆寫 現有表格。(※b、※c)
	- c. *匯出表格*:將目前表格匯出為一壓縮檔,其內包括六腔字音及相關 詞,共 12 個 UTF-8 編碼的 csv 檔。(※c、※d)
- (9) 關於:本程式的相關資訊。
- ※ a. 目前各腔基本的字音資料是不允許編輯或刪除,如:四縣腔的 4900 筆資料、海陸腔的 5235 筆資料、大埔腔的 5122 筆資料、饒平腔的 5455 筆資料、詔安腔的 4827 筆資料、南四縣腔的 5074 筆資料。
- ※ b. 以 EXCEL 編輯匯出之 csv 檔, 在完成編修後請儲存成「Unicode 文 字(\*.txt),格式,並且在執行匯入表格功能前需先壓縮成 zip 壓縮檔, 壓縮檔內容可單一 csv 檔或多個 csv 檔組成, 檔案名稱不限定, 但檔案 首列的頁籤名稱(腔別名)及日期格式請勿改動。
- ※ c. CSV 檔案格式說明如下:

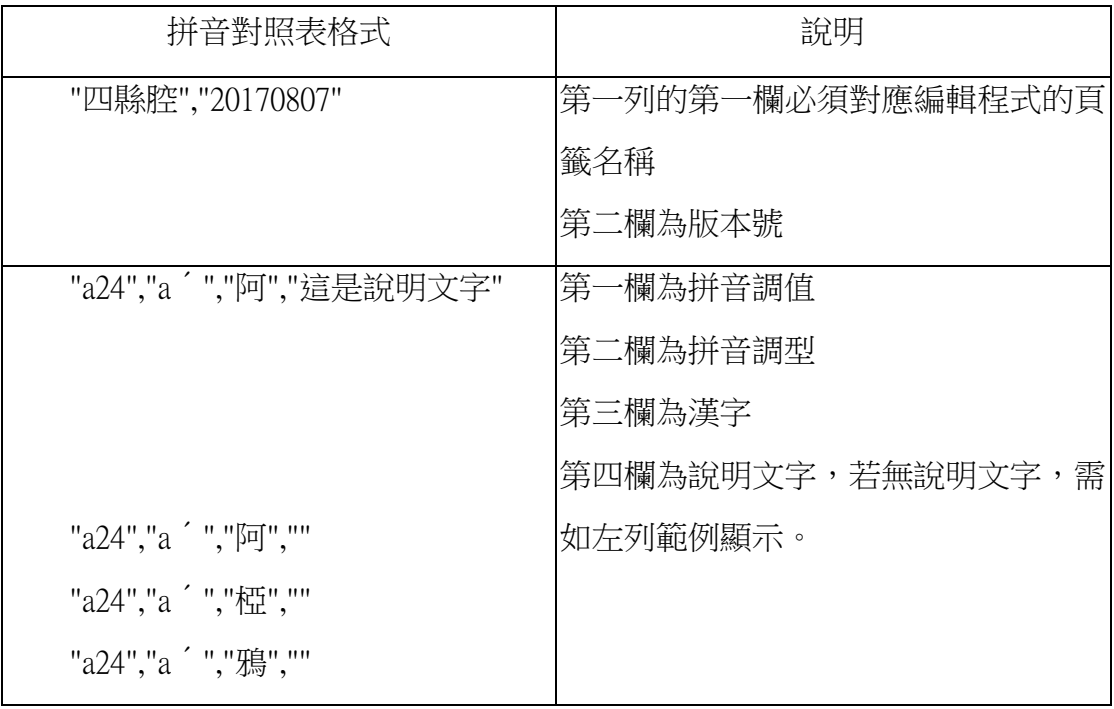

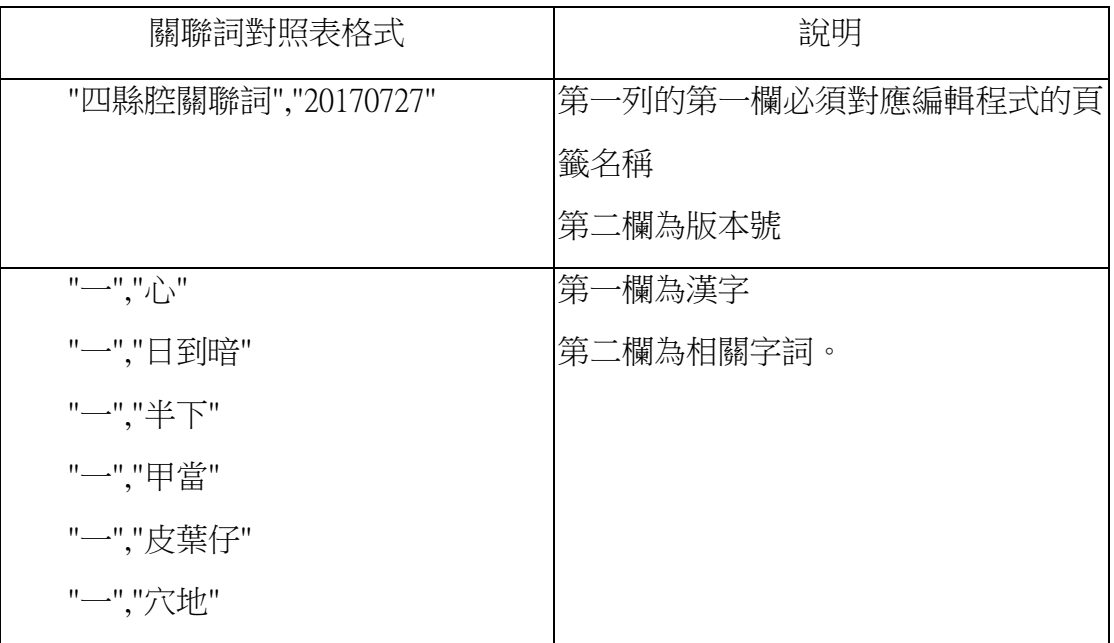

※ d. CSV 檔案可用記事本或試算表軟體開啟,如: EXCEL 或 LibreOffice Cale,為避免 CSV 開啟為亂碼,請參考以下說明。

方法一:以 EXCEL 開啟。

步驟 1:先執行 EXCEL 軟體,新增空白活頁簿,然後在上方功能選項中點 選「資料」->「取得外部資料」-> 「從文字檔」 → 「選擇 csv 文件」。

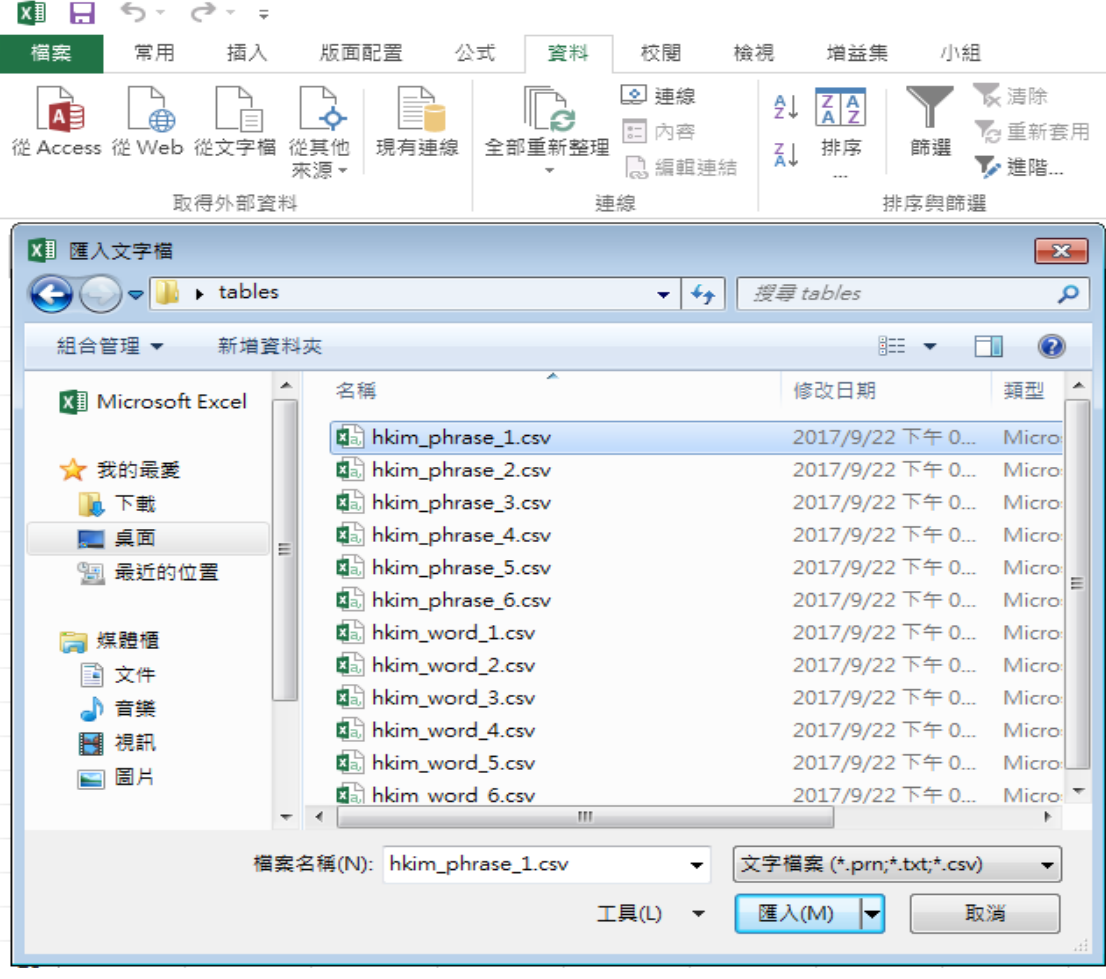

20

步驟2:「匯入字串精靈」對話框中選擇檔案原始格式為 65001:Unicode(UTF-8)

→下一步。

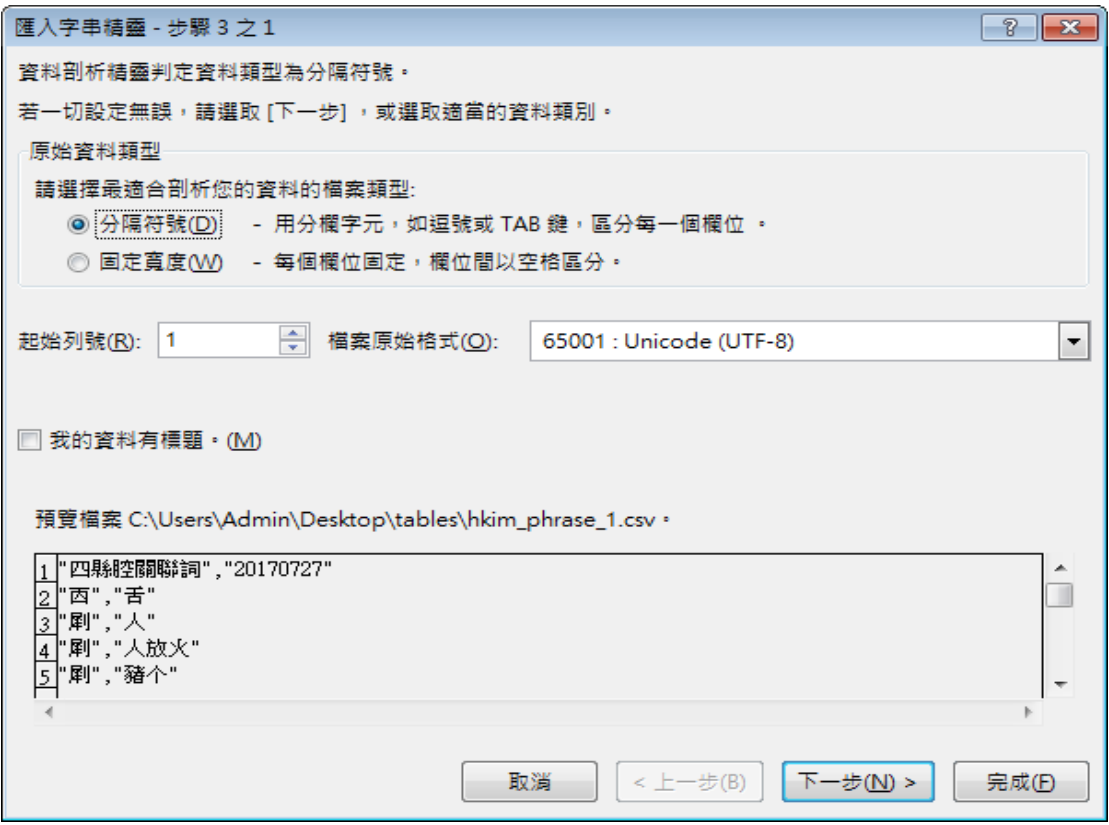

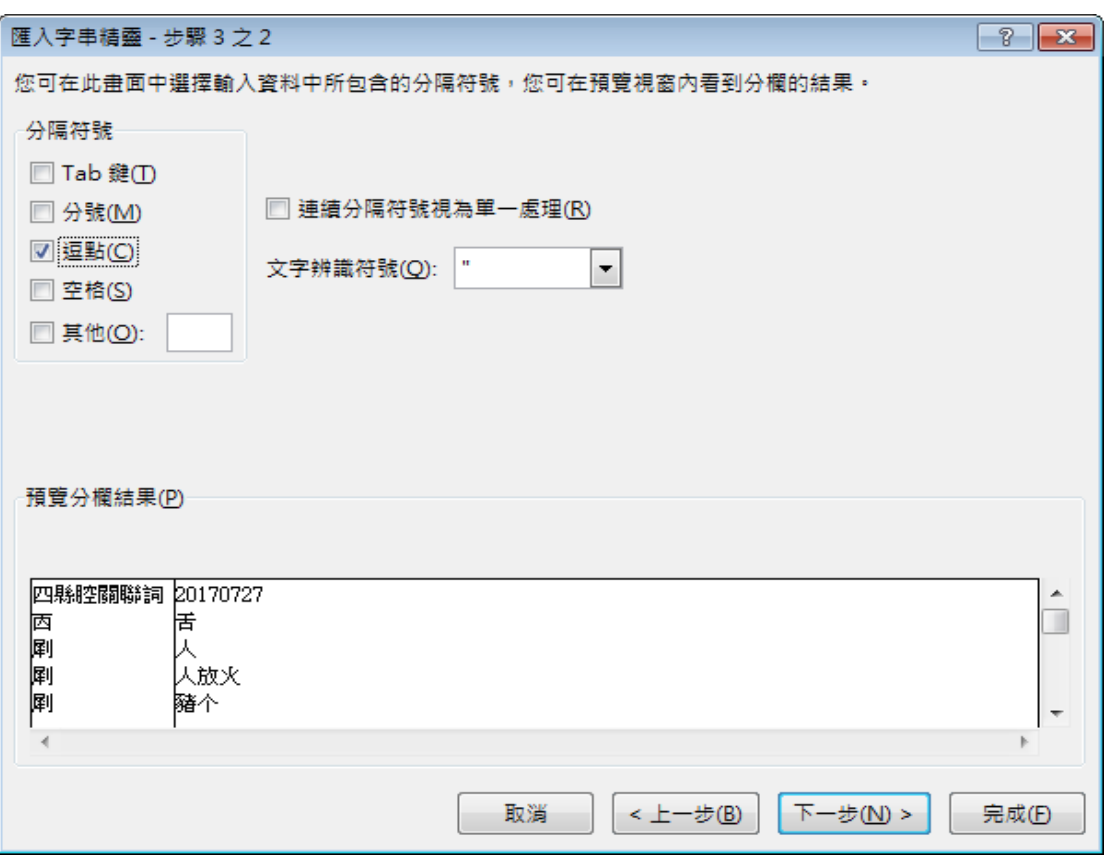

步驟 3:分隔符號勾選「逗號」,下一步→即可正常開啟並讀取內容。

方法二:以 LibreOffice Cale 開啟。

步驟 1:先執行 LibreOffice Cale 軟體,然後在上方功能選項中點選「檔案」 ->「開啟」→ 「選擇 csv 文件」。

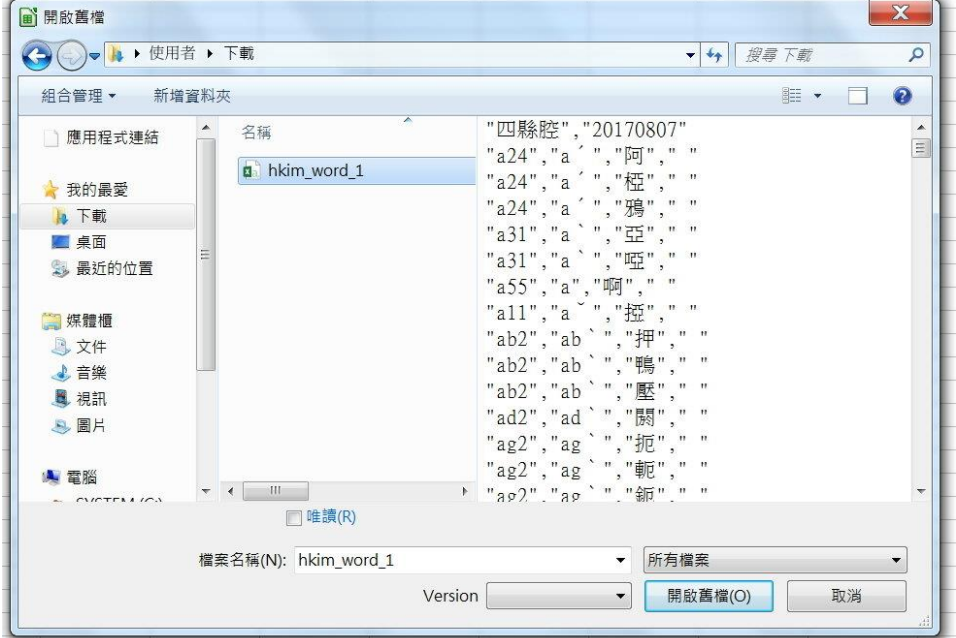

步驟 2:「文字匯入」對話框中字元集選擇格式為 Unicode(UTF-8) →分隔符 選項勾選「逗號」→確定,即可正常開啟並讀取內容。

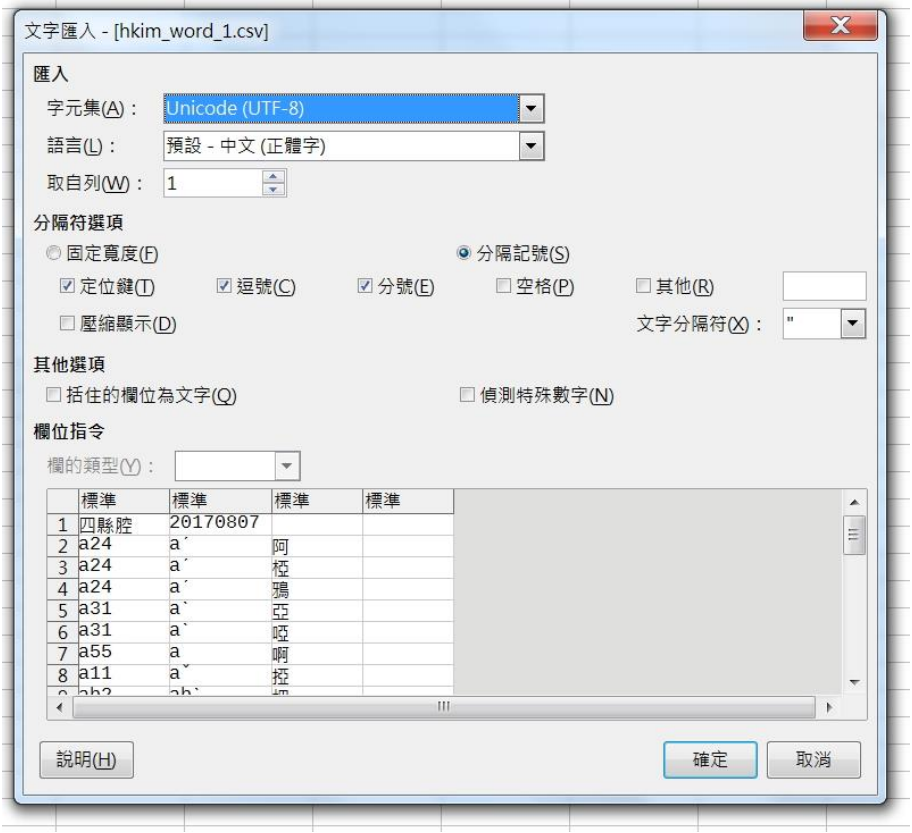

3. 透過本程式,您可以替您常用的詞彙定義一組拼音規則,以便將來可以快速 輸入常用詞組。如下圖的例子,我們可以定義 aba 為「阿爸」的快速拼音, 將來只要輸入您定義的 aba 拼音,就會出現「阿爸」的選字。

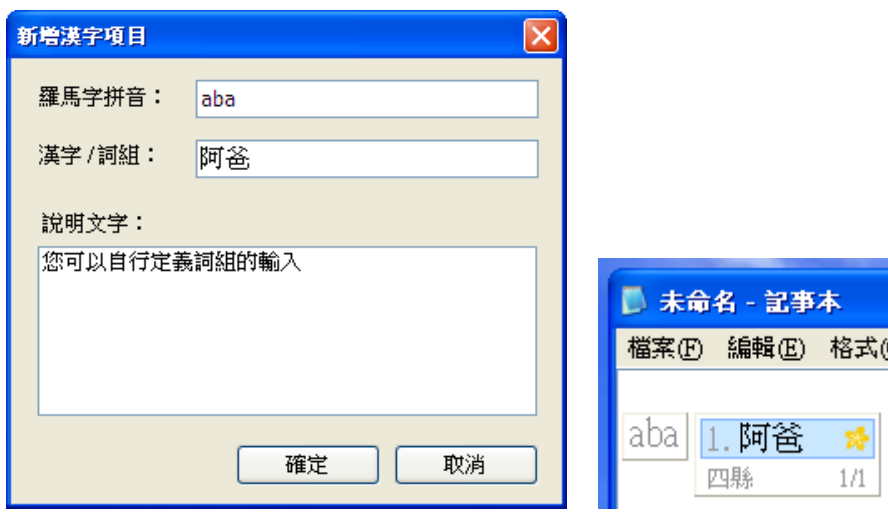

4. 當您在客語六個腔別的資料庫中新增或編輯一筆記錄時,您會看到有一個「說 明文字」的欄位,此欄位輸入的內容將來會在輸入法候選字列表中顯示提示 符號,當滑鼠經過提示符號時會顯示說明文字內容,可以用來作為這個候選 字的相關註解。

<span id="page-25-0"></span>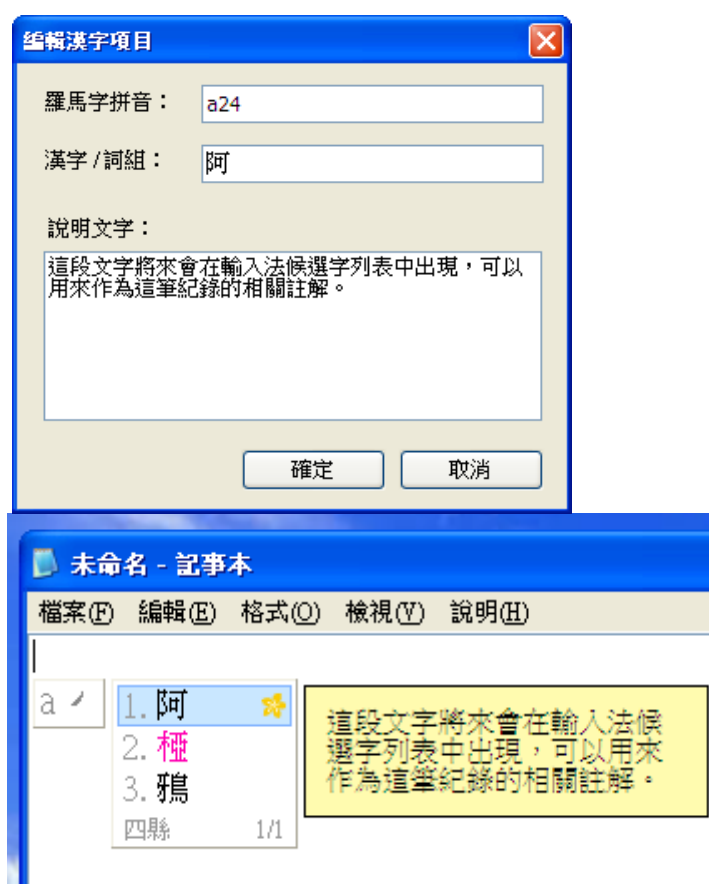

# 八、插入符號說明

1. 您可以透過上述「工具選單」開啟「插入符號」。

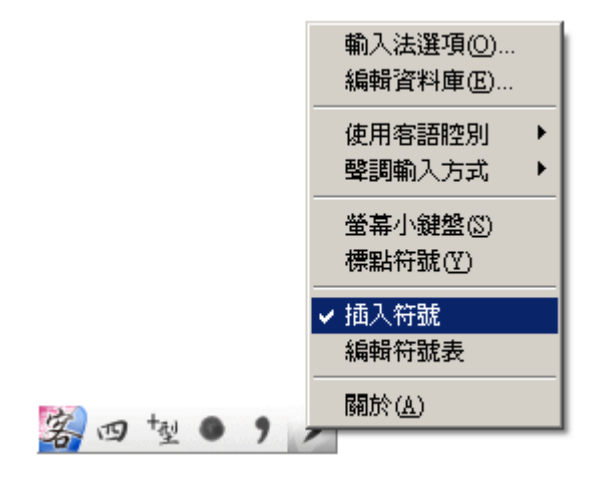

2. 用滑鼠點選「常用符號」或是「國際音標符號」;點選「插入符號」視窗右下 方的換頁字樣,可以切換下一頁的符號內容。

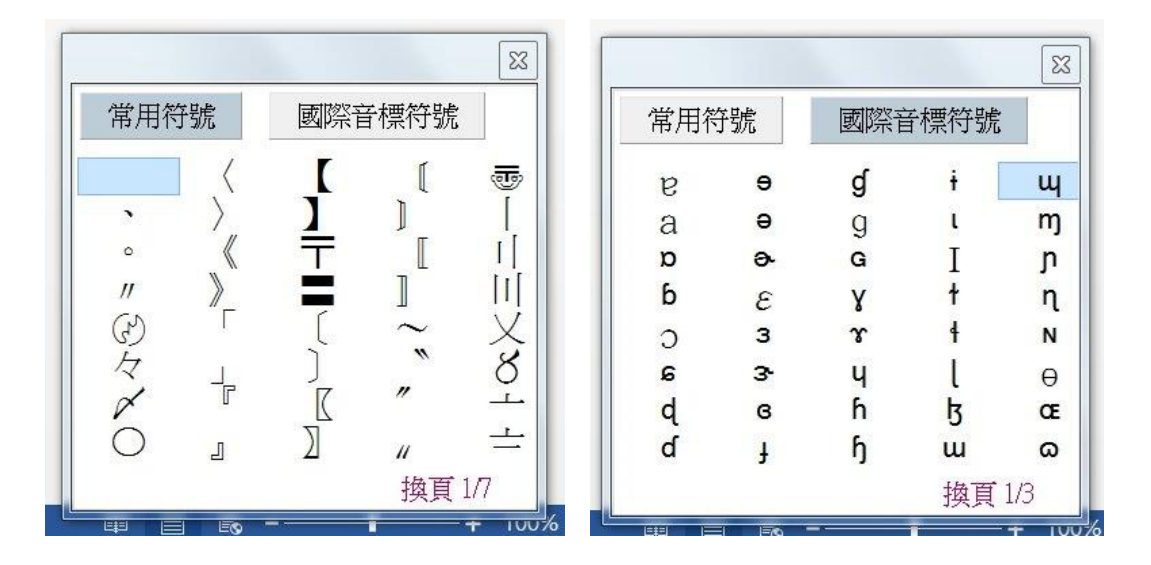

3. 點選「工具選單」中的「編輯符號表」可編修「插入符號」中的「常用符號」 或是「國際音標符號」表單內容。

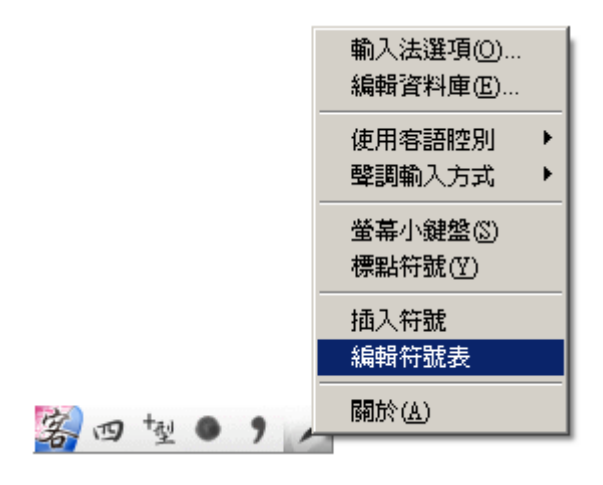

4. 點選上項功能後,會自動開啟記事本讓使用者編輯符號表內容,更動完畢後 存檔,再關閉記事本即可。

<span id="page-27-0"></span>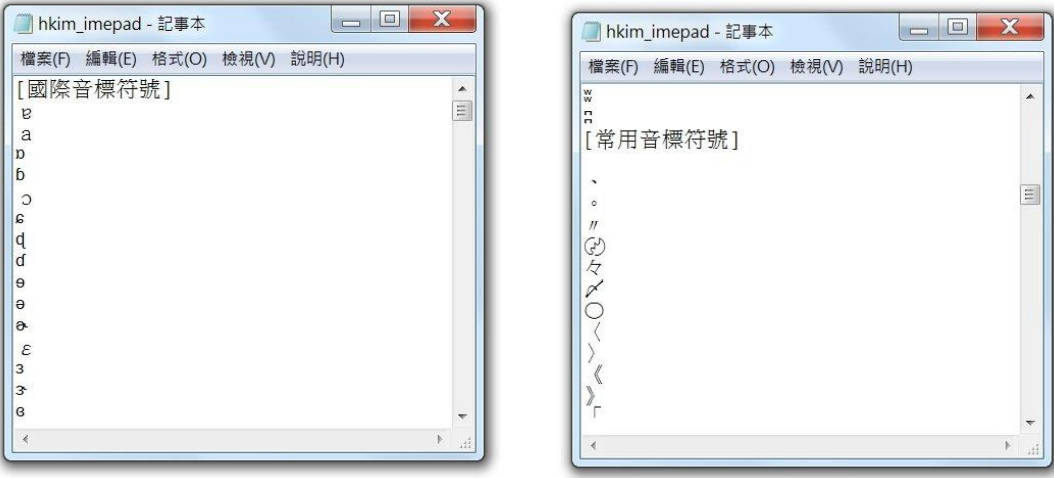

### 九、解除安裝

1. 您可以使用「控制臺」並點選裡頭「程式和功能」的功能(以 Windows7 為例), 來移除本輸入法。

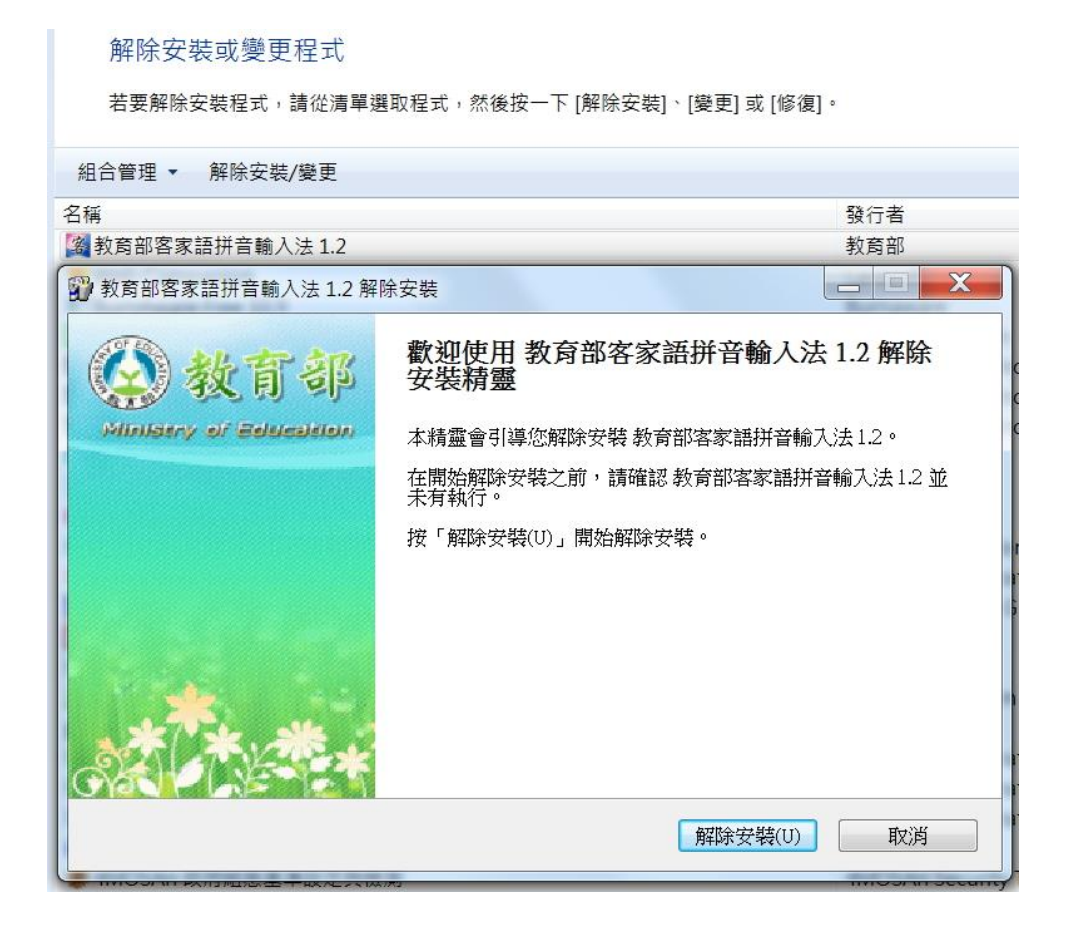

2. 點選系統工具列左下角的「開始」,開啟「程式清單」,點選「教育部客家語 拼音輸入法」(以 Windows7 為例),再點選「移除教育部客家語拼音輸入法」 來移除本輸入法。

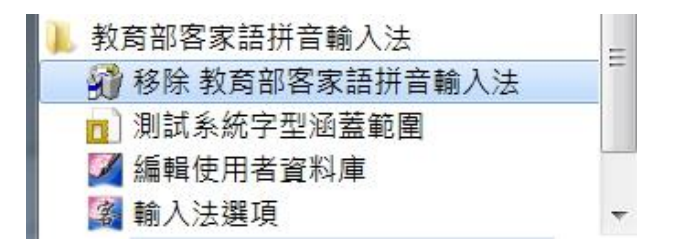

# <span id="page-29-0"></span>十、常見問題及排除

- Q. 無法於 IE 瀏覽器上使用客語輸入法?
- A. 請參考以下步驟排除:

步驟一:打開 IE 瀏覽器,選擇「工具」>網際網路選項

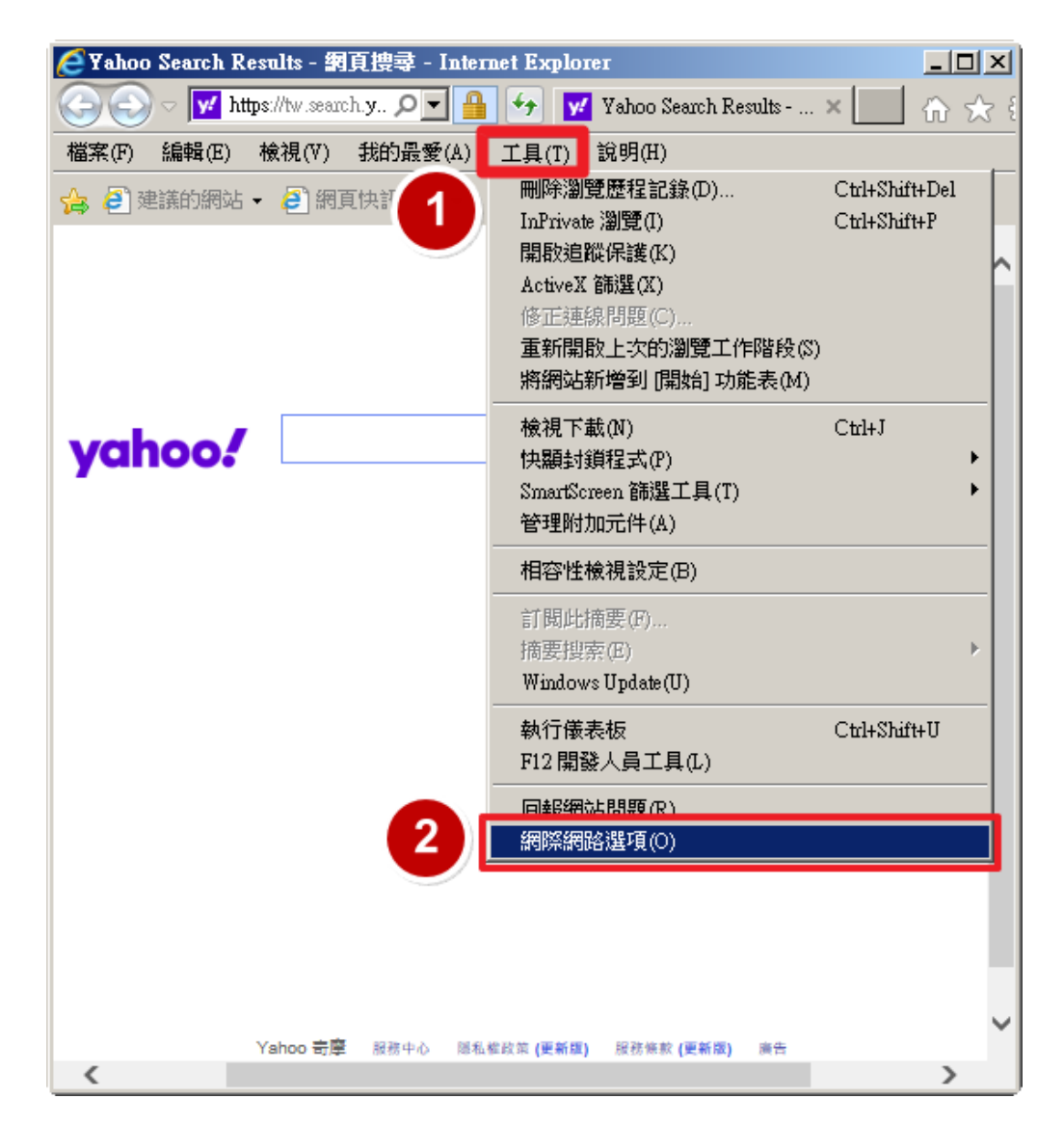

步驟二:選擇「安全性」 > 將「啟用受保護模式(需要重新啟動 Internet)」 取消勾選 > 套用 > 確定 > 關閉 IE 瀏覽器

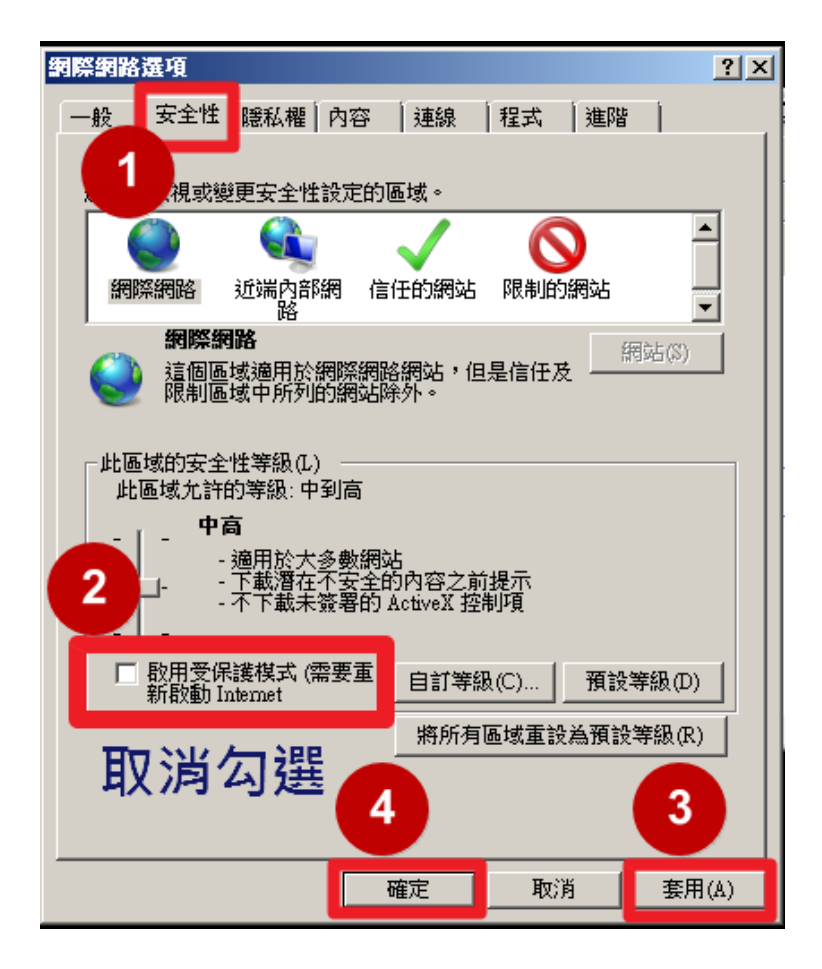

步驟三: 重新打開 IE 瀏覽器,選擇「不要再顯示這個訊息」

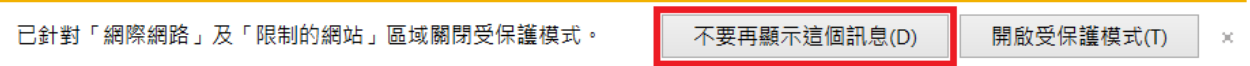

設定完成,可在 IE 瀏覽器使用客語輸入法。

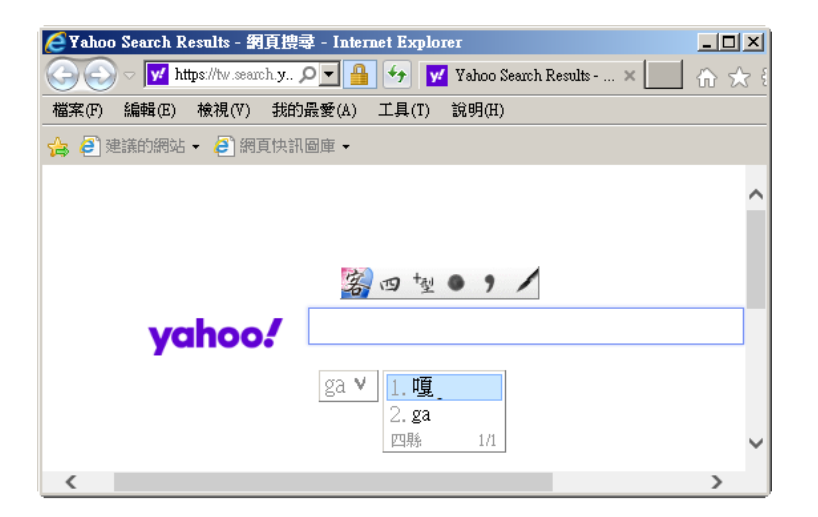

# <span id="page-31-0"></span>十一、版權聲明

版權由中華民國教育部所有

Copyright (c) 2013 Ministry of Education, R.O.C. (Taiwan).

All Rights Reserved.

本安裝套件係由中華民國教育部開發,免費供公眾散布使用。使用者可以免費下 載、使用、重製、散布本安裝套件,惟重製和散布時,必須保持本安裝套件完整。 使用者如為下載、使用、重製、散布以外之其他目的,須先得到教育部之書面授 權,惟本安裝套件之任何使用目的均不得涉及主要為獲取商業利益或私人金錢報 酬之方式。若因使用本軟體所產生之任何損害,本部一概不負任何責任。